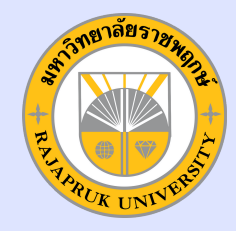

## คู่มีอการบันทึกหน้าจอคอมพิวเตอร์ **สำสำสำสำหรัรับ รั บ รั การสอนหรืรือ รื อ รืประชุชุ ชุ ม ชุ มออนไลน์น์ น์น์ ด้ด้ ด้ ว ด้ วยโปรแกรมบับัน บั น บั ทึทึ ทึ ก ทึ กหน้น้า น้ า น้ จอ** Windows 10 **หรืรือ รื อ รื** Windows 11 (Xbox Game Bar)

## **โดย สำ นัก นั เทคโนโลยีส ยี ารสนเทศ**

้การบันทึกหน้าจอคอมพิวเตอร์ระบบปฏิบัติการ Windows 10 และ Windows 11 กดแล้วบันทึกทันที ไม่ต้องเข้าโปรแกรม และสามารถ ບun∩หนาจอโดตามตองการ ไมตองตดตงแอปพลเคชนเพมเตม เพราะเนองดวย Windows10 และ Windows11 มโปรแกรมบนทกหนา **จอในตัวตั อยู่แยู่ ล้วล้ และสามารถใช้ไช้ด้ฟด้ รี มีวิมี ธีวิกธี ารดังดั นี้**

ວຣິກ 1 ກົດປຸ່ມ Windows+Alt+r ที่แปนพิมพ เมอกิดเรียบรอยแล้วหนาจอจะปรากฏแถบเครืองมอ Xbox Game Bar vuมามุมบนดานขวามอของออภาพ **(ดังดั รูปรู ภาพ)**

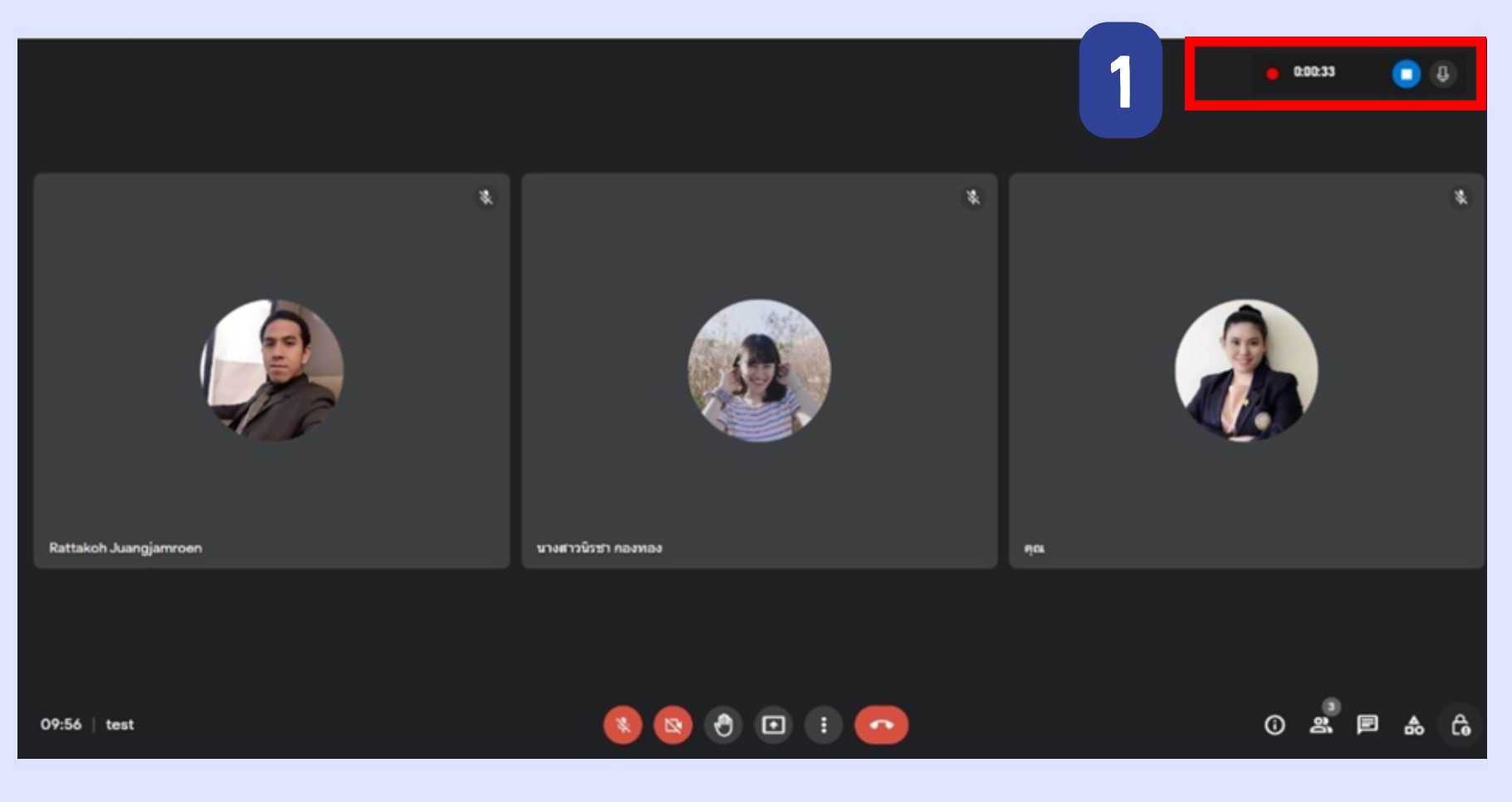

**วิธี วิที่ 2 การใช้แช้ถบเครื่อ รื่ งมือมื ในการบันบั ทึกทึหน้าน้จอมีรามี ยละเอียอี ดดังดั นี้** 2.1 เมอกดบุม Windows = + Alt + r ทแปนพมพเรยบรอยแลวจะปรากฏแถบเครองมอการบนทกและถอเปนการเรมตนบนทกทนท 2.2 เมื่อตองการบันทึกเสียงไหกดที่รูปไมโครโฟนไหลีถานะเป็นการเปิดเสียง ♥ ระบบจะ ทำการบันทึกหน้าจอแบบมีเสียง เมื่อไม่ตองการเสียงไหกดที่รูปไมโครโฟนไห้สถานะเป็นปิดเสียง 2.3 เมอบนทกหนาจอเสรจเรยบรอยแลวไหกดปุ่ม Stop เพอหยุดการบนทก

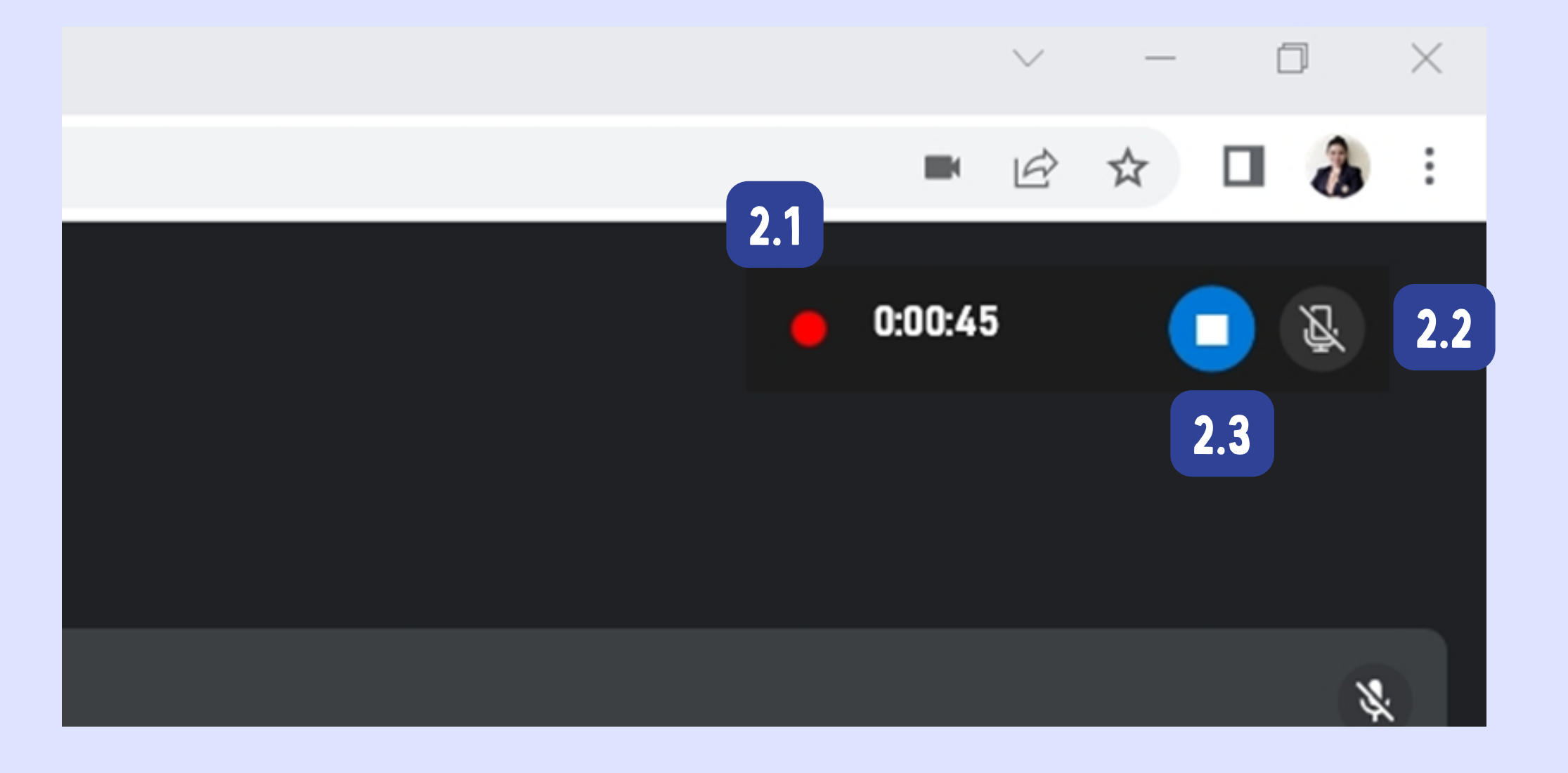

## วรที่ 3 เมื่อบนที่กหนาจอสาเรจเรียบรอยแลว เพลทบนที่กหนาจอนนจะเป็นรากฏอยู่เนโฟลเดอร Capture ของโฟลเดอรวดไอ บน Windows **(ดังดั รูปรู ภาพ)**

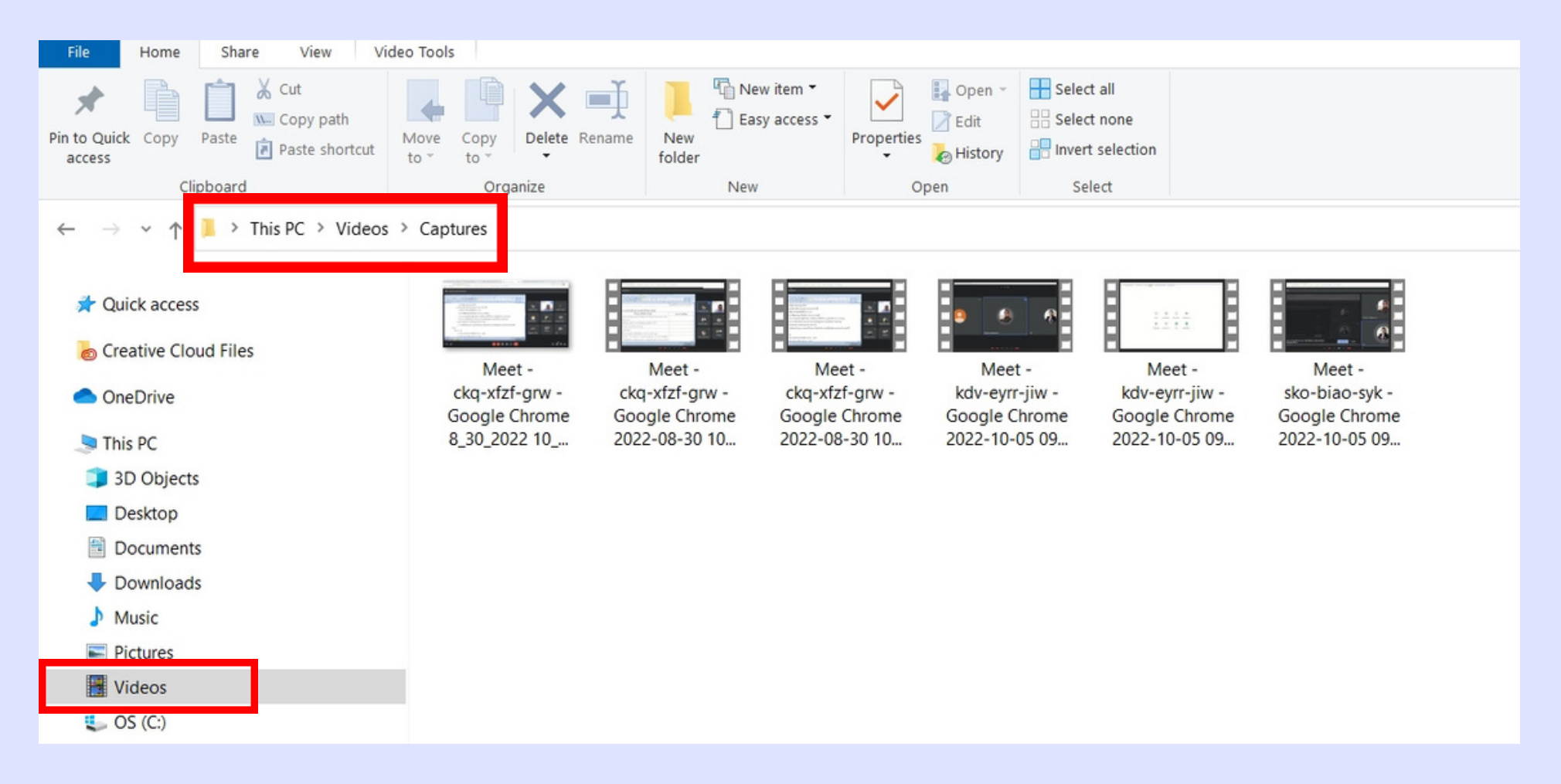

## **ข้อข้ ควรทราบ**

1. เมอออกจากหนาตางทกาลงบนทกหนาจอวดไอ เชนส์ลบไปแอปพลเคชนอน หรอยอหนาตางลงไปแถบเครองมอบนทกหนาจอ Xbox **game bar จะหยุดยุ การบันบั ทึกทึหน้าน้จอคอมพิวพิ เตอร์ทัร์ นทั ที**

2. OSNาSUUNNKUาจอดวย xbox game bar ควรจะเปนเครองคอมพวเตอรเสปคขนตาดงน

- **- CPU : Intel i5**
- **- RAM : 8GB**
- **- HARDDISK : 512GB SSD / M.2**
- **- GPU : GeForce GTX 1650 4GB GDDR6 หรือรื Intel Iris หรือรื GeForce MX330**